# ※ 우수학술도서 선정·지원사업 신청시스템 이용방법 안내

### http://www.nas.go.kr로 접속

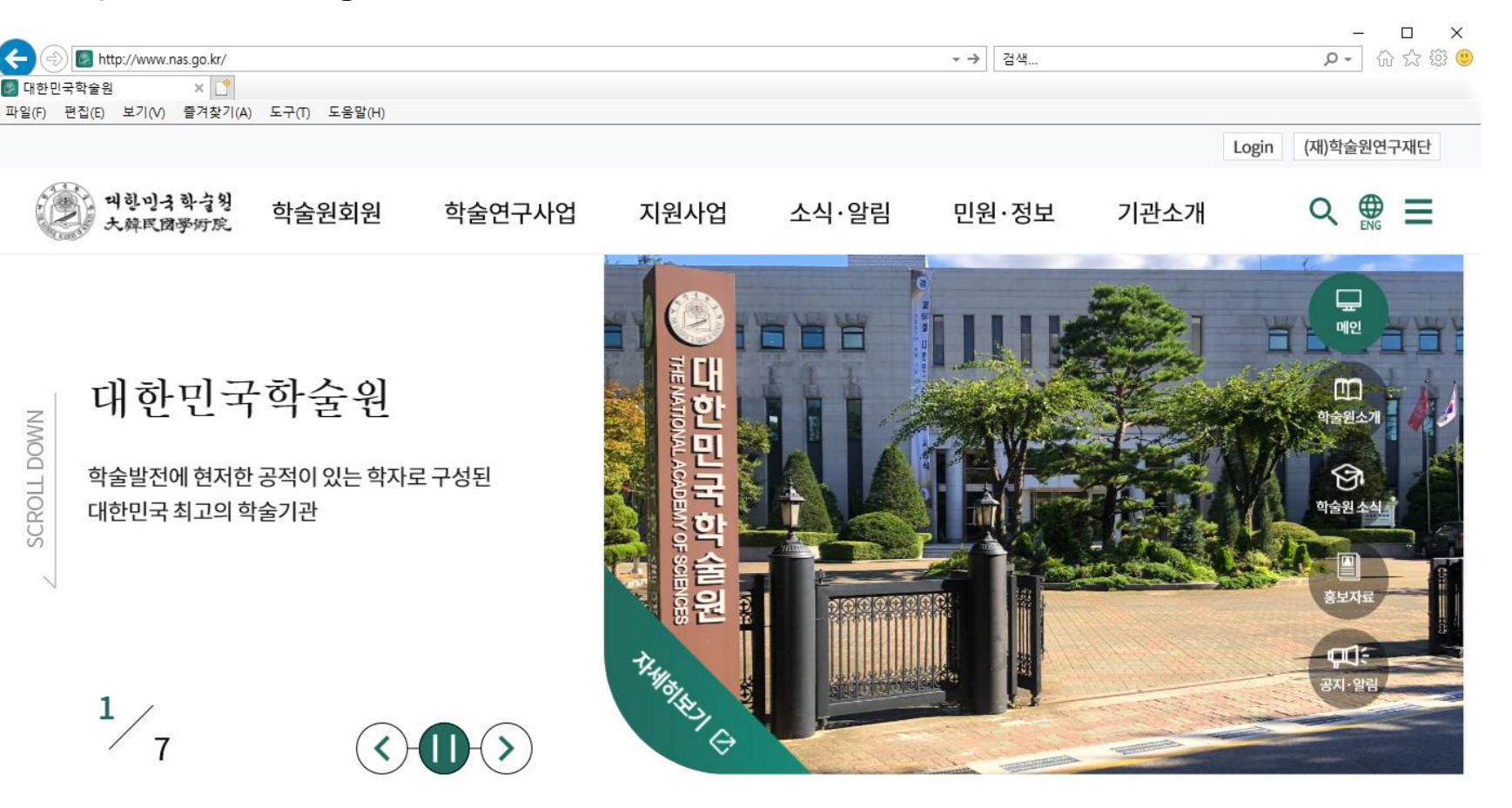

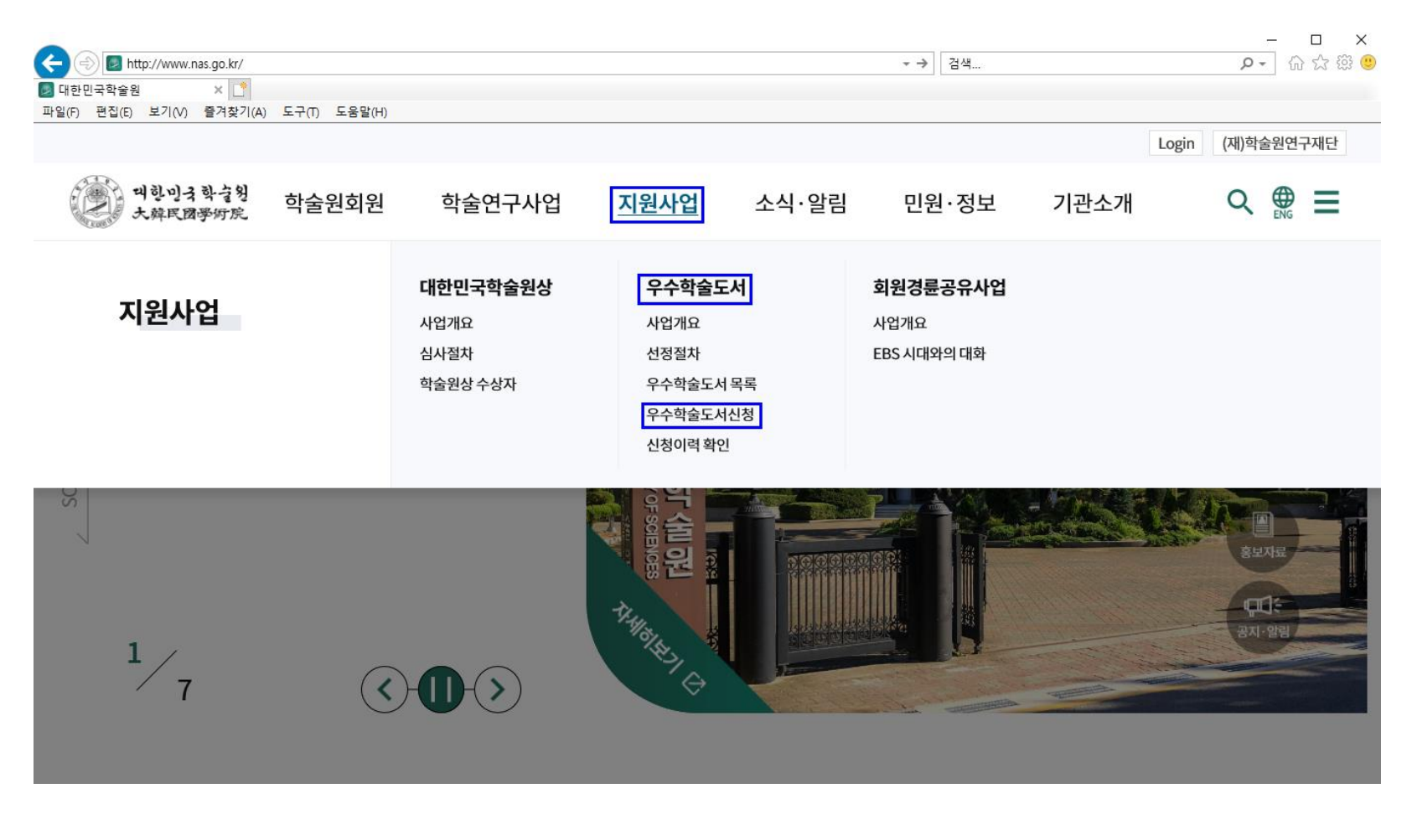

▶ 지원사업 → 우수학술도서 → 우수학술도서신청 클릭

### ③ <1. 신청인 정보> 선택 : 출판사 또는 저자

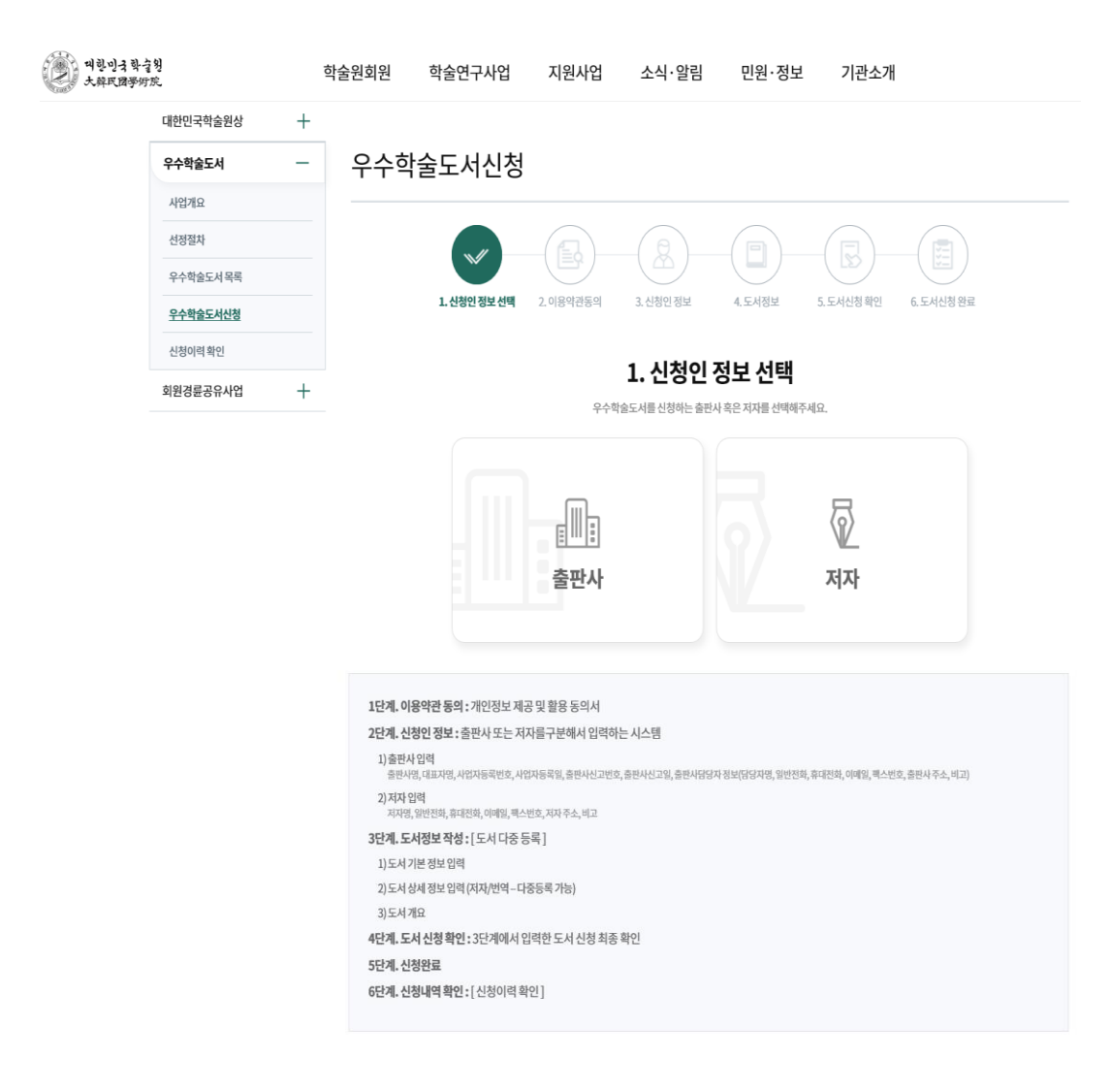

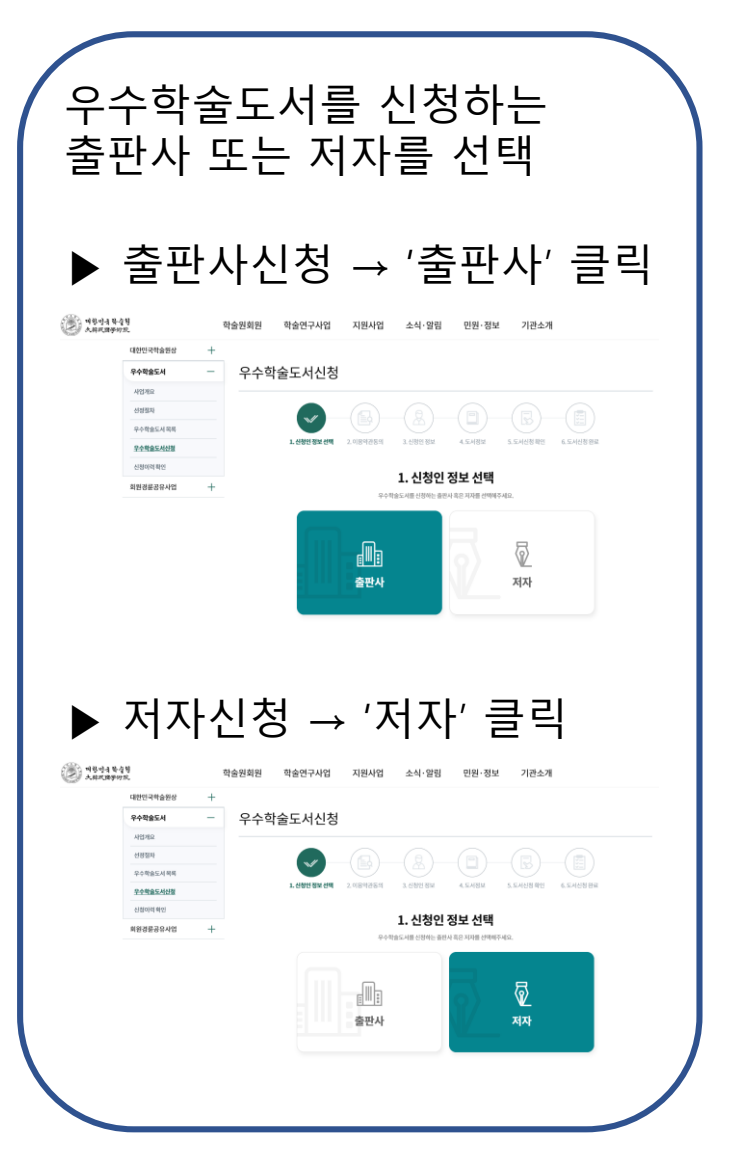

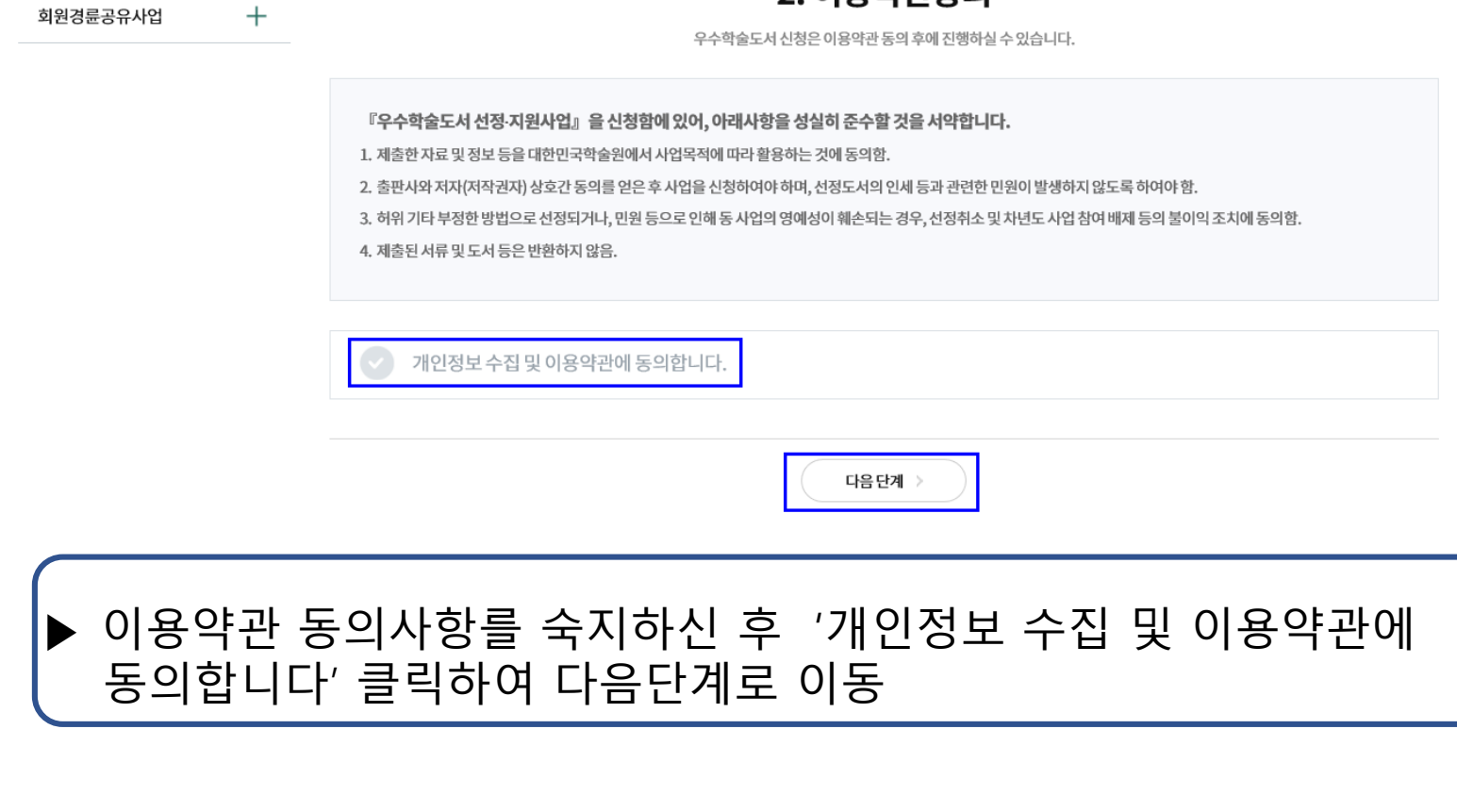

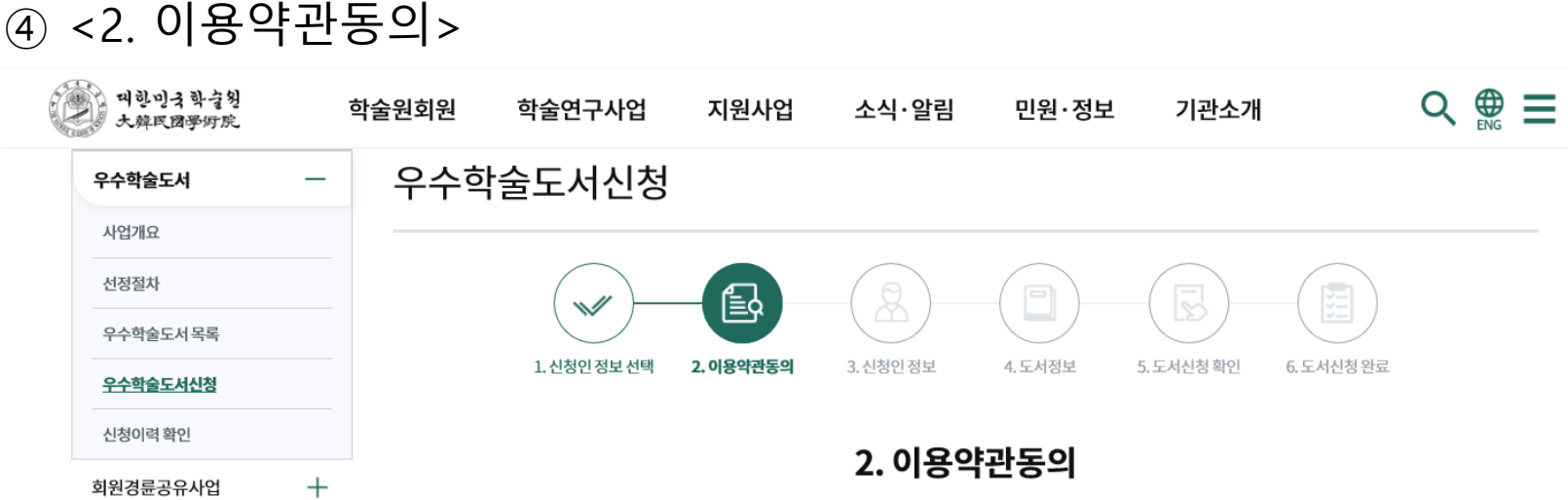

4

# ⑤ <3. 신청인 정보> 화면

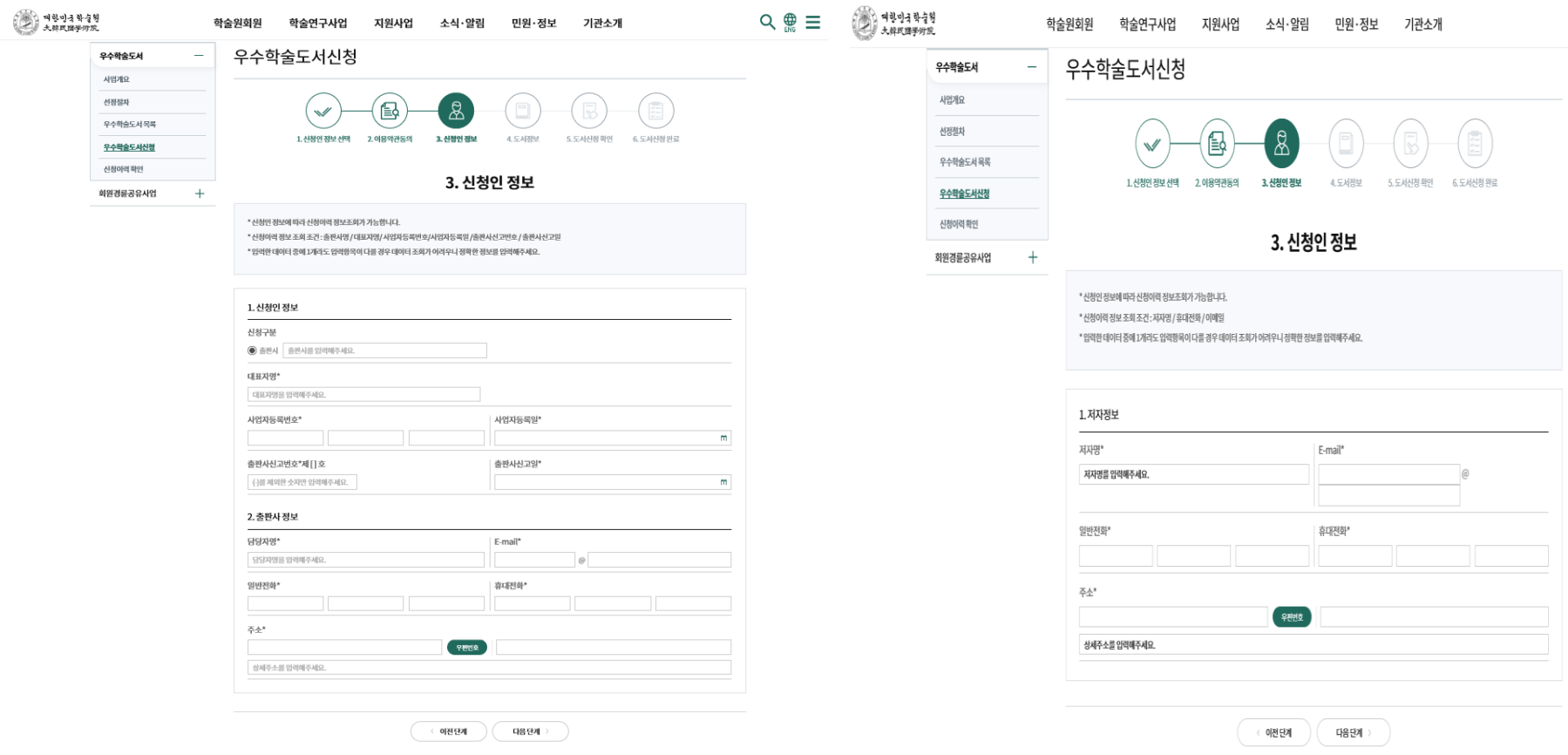

<출판사 신청> < 대한 대한 사이 시간 시설 < 서자 신청>

# ⑤ <3. 신청인 정보> 입력**(출판사신청인 경우)**

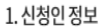

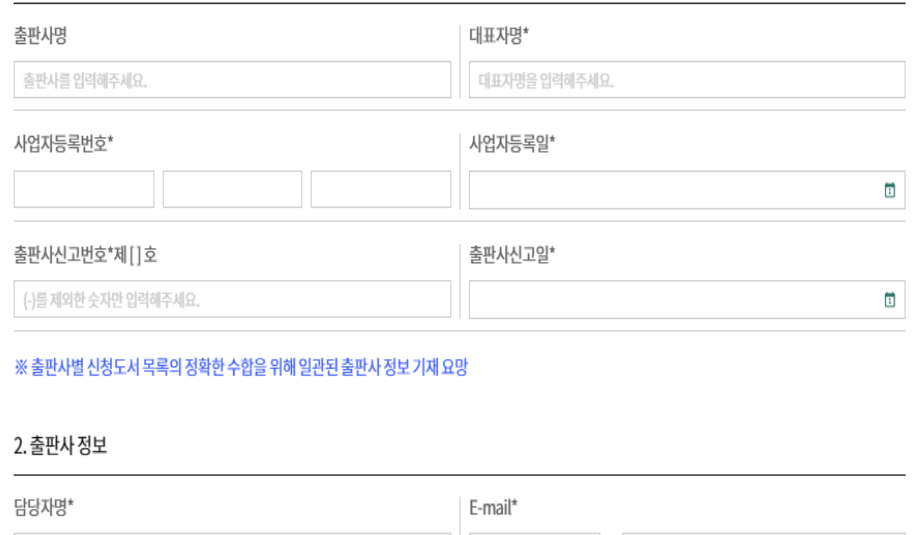

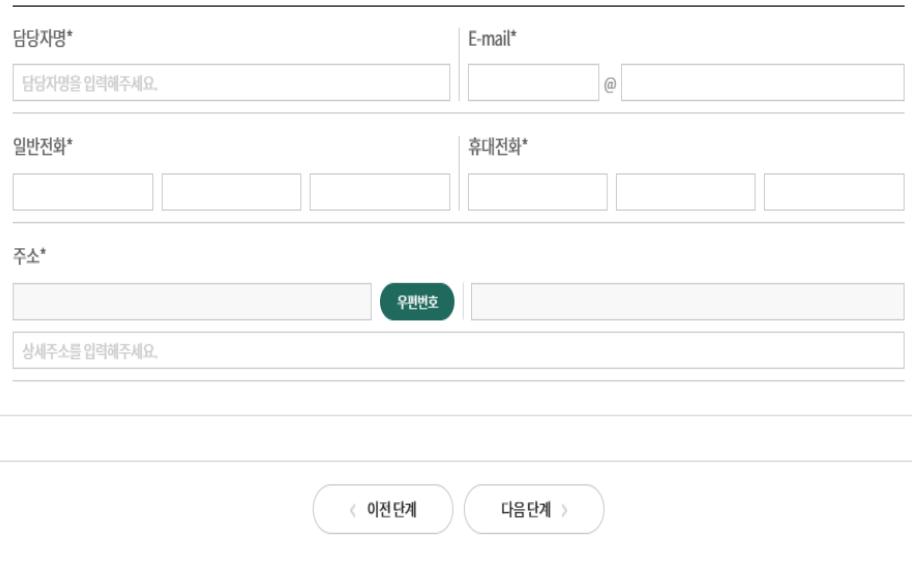

▶ 신청구분 : '사업자등록증'에 기입된 출판사명 입력

- ▶ 대표자명 : '사업자등록증'에 기입된 대표자명 입력
- ▶ 사업자등록번호/사업자등록일 : '사업자등록증'에 기입된 '사업자등록번호' 및 '사업자등록일' 입력
- ▶ 출판사신고번호/출판사신고일 : '출판사신고증'에 기입된 '출판사신고번호' 및 '출판사신고일' 입력
- ▶ 담당자명 : 담당자명 입력
- ▶ E-mail : 담당자 E-mail 주소 입력
- ▶ 일반전화 : 담당자 일반전화번호 입력
- ▶ 휴대전화 : 담당자 휴대전화번호 입력
- ▶ 주소 : 출판사 주소지 입력

모든 항목 입력 후 다음단계 클릭

# ⑤ <3. 신청인 정보> 입력**(저자신청인 경우)**

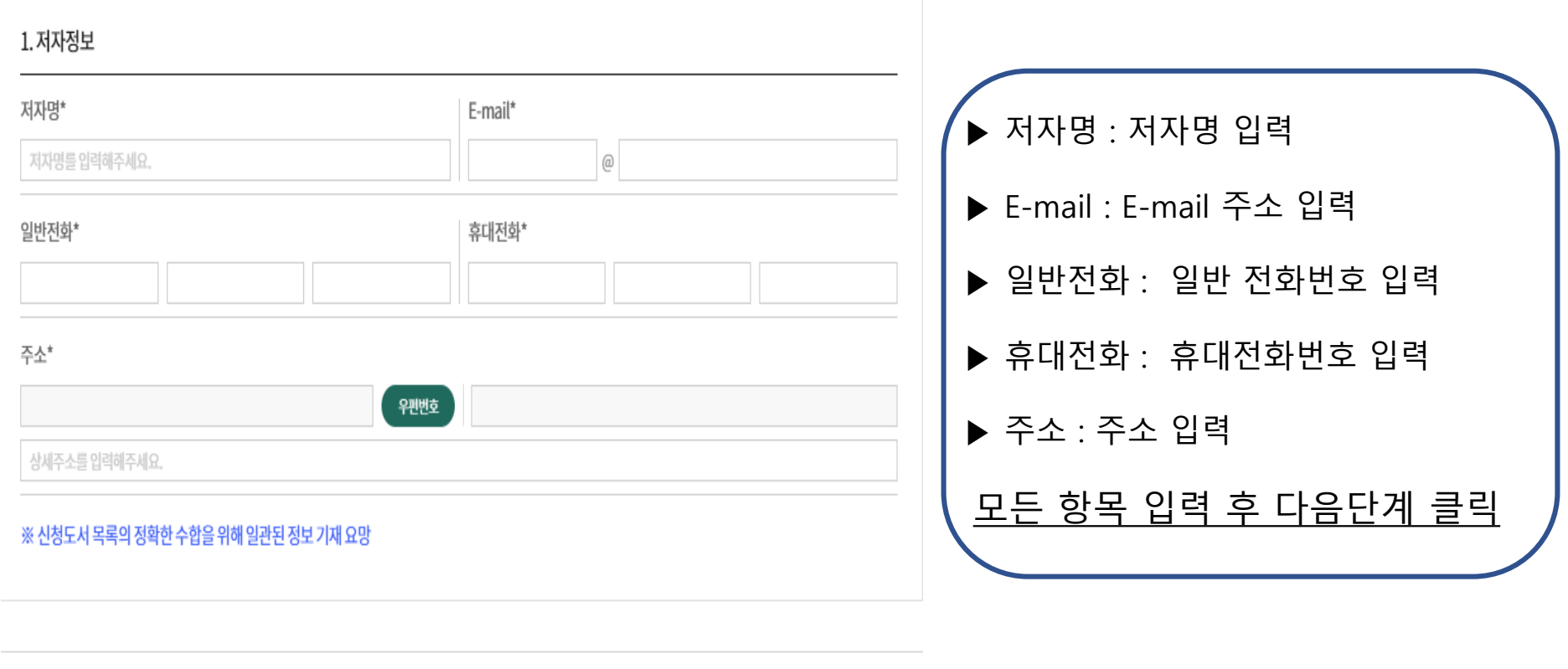

← 이전단계 다음단계 >

# <4. 도서 정보> 화면

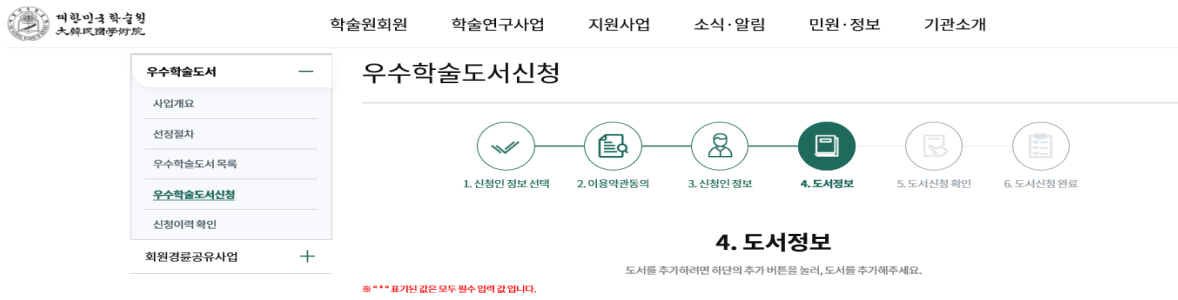

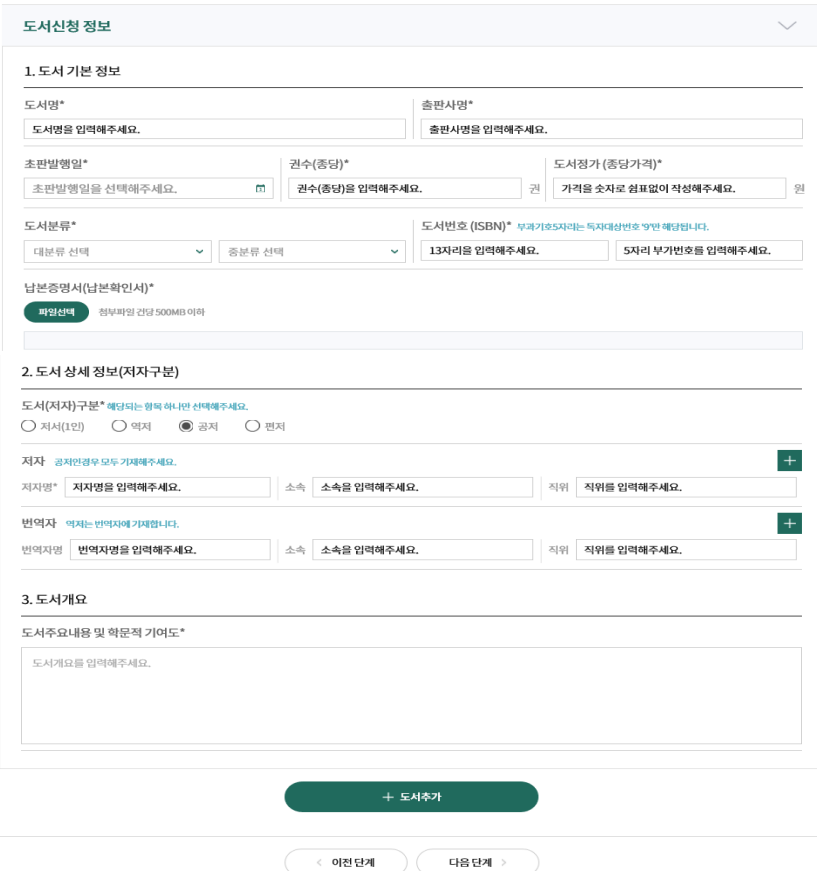

# ⑥ <4. 도서 정보> : 도서신청 정보(도서 기본 정보) 입력

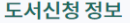

#### 1. 도서 기본 정보

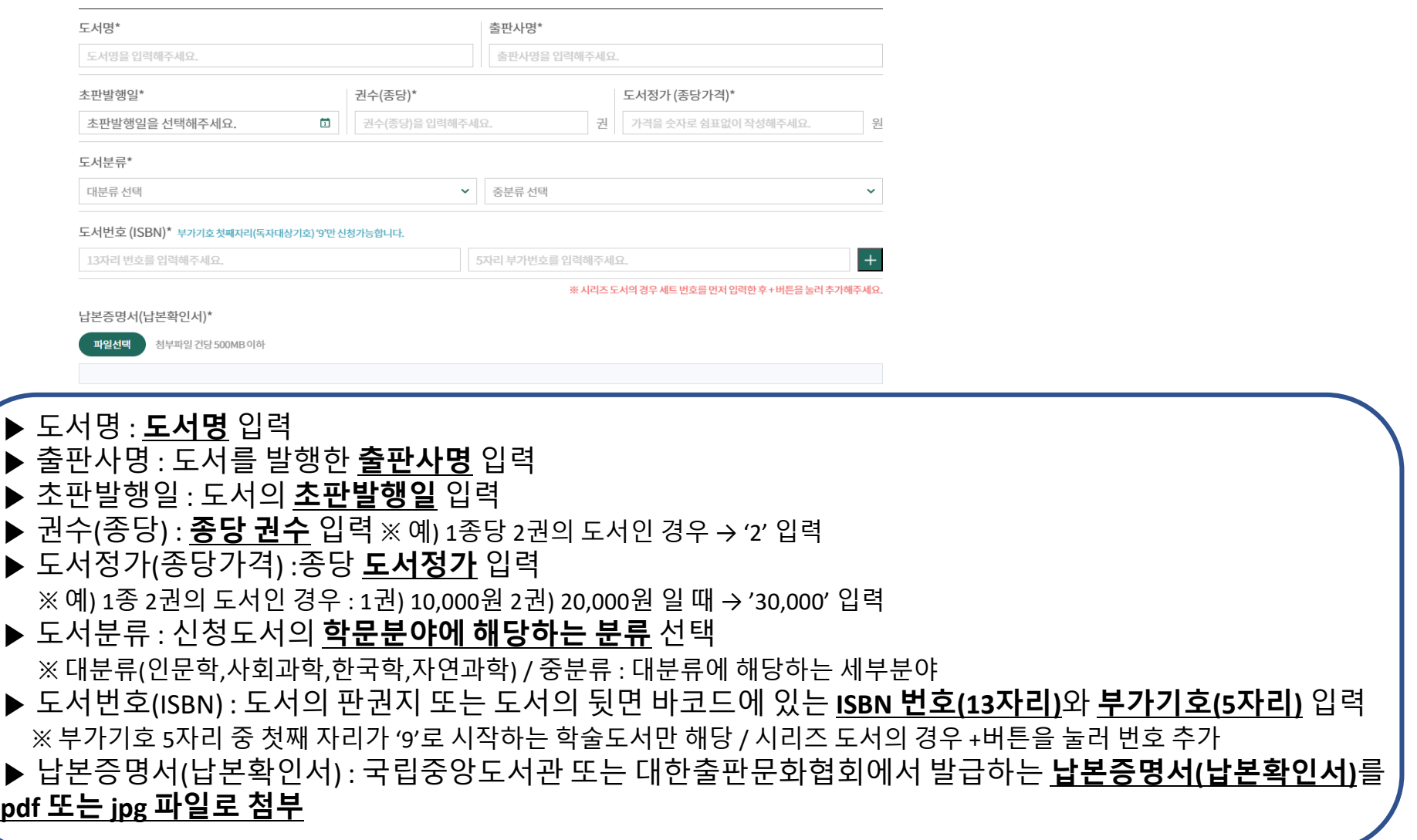

## ⑥ <4. 도서 정보> : 도서신청 정보(도서 상세 정보) 입력

#### 2. 도서 상세 정보(저자구분)

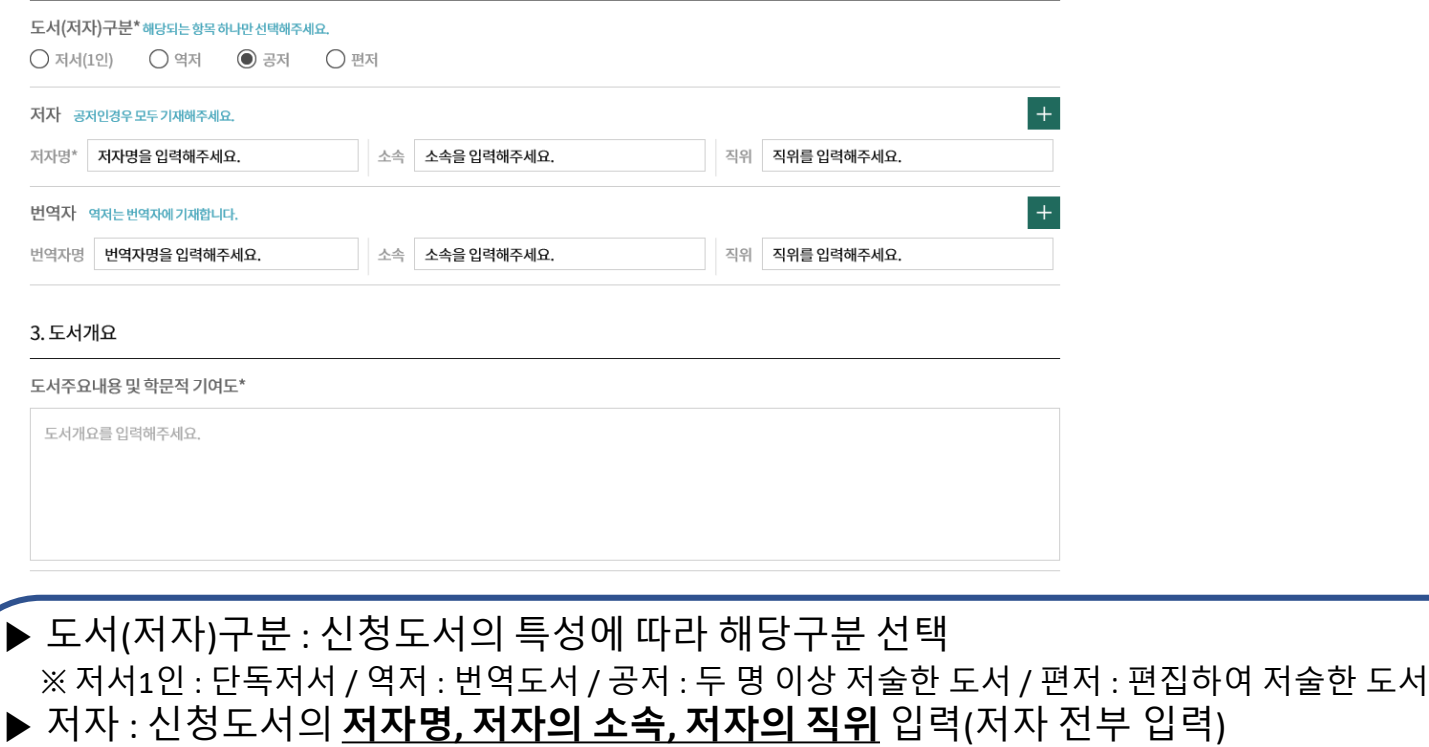

▶ 번역자 : 신청도서가 번역도서인 경우, **번역자명, 번역자의 소속, 번역자의 직위** 입력(번역자 전부 입력) ※ 초록상자에 있는 + 버튼을 클릭하면 저자 또는 번역자 추가 가능

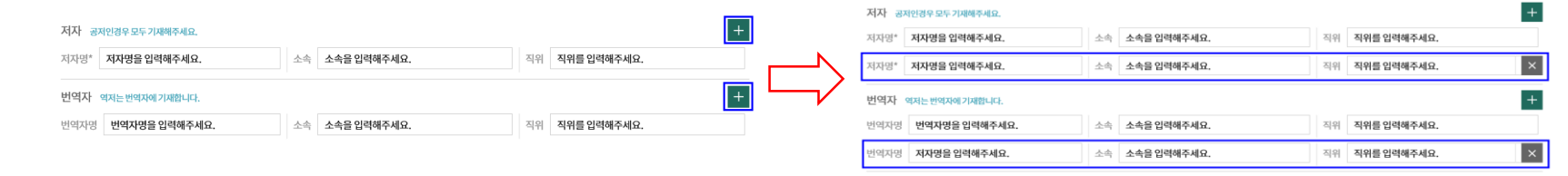

▶도서개요 : 신청도서의 주요내용 및 학문적 기여도 입력(분량은 A4용지 1~2장 내외)

### ⑥ <4. 도서 정보> : 도서를 추가로 신청할 경우

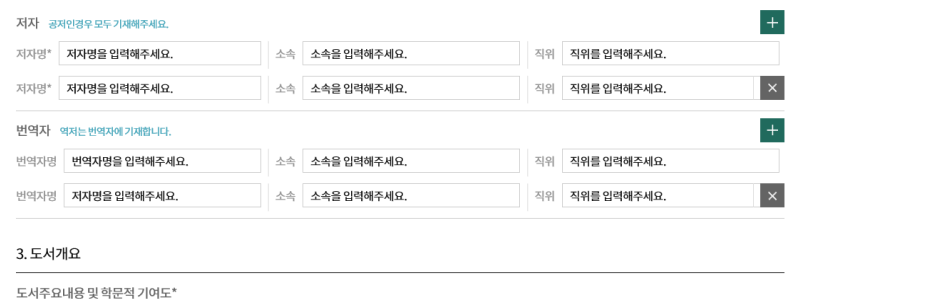

+ 도서추가

다음 단계

← 이전 단계

도서개요를 입력해주세요.

1. 도서 기본 정보 출판사명\* 도서명\* 도서명을 입력해주세요 출판사명을 입력해주세요. 권수(종당)\* 초판발행일\* 도서정가 (종당가격)\* 초판발행일을 선택해주세요. 권수(종당)을 입력해주세요.  $\Box$ 권 가격을 숫자로 쉼표없이 작성해주세요. 도서분류\* 도서번호 (ISBN)\* 부과기호5자리는독자대상번호 '9'만해당됩니다. 대분류 선택 ▼ 중분류 선택 ▼ 13자리을 입력해주세요. 5자리 부가번호를 입력해주세요. 납본증명서(납본확인서)\* 파일선택 첨부파일 건당 500MB 이하 2. 도서 상세 정보(저자구분) 도서(저자)구분\*해당되는항목하나만선택해주세요. ● 저서(1인) ○ 역저 ○ 공저 ○ 편저 저서 공저인경우모두기재해주세요  $+$ 직위 직위를 입력해주세요. 저서명\* 저자명을 입력해주세요 소속 소속을 입력해주세요 번역자 역저는번역자에기재합니다  $\, +$ 번역자명 번역자명을 입력해주세요 소속 소속을 입력해주세요 직위 직위를 입력해주세요. 3. 도서개요 도서주요내용 및 학문적 기여도\* 도서개요를 입력해주세요

+ 도서추가

다음 단계

이전단계

도서신청 정보

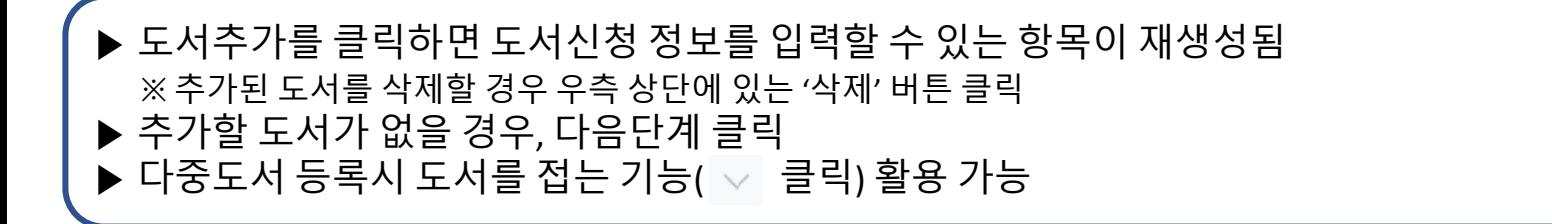

삭제

# ⑥ <5. 도서신청확인>**(출판사신청인 경우)**

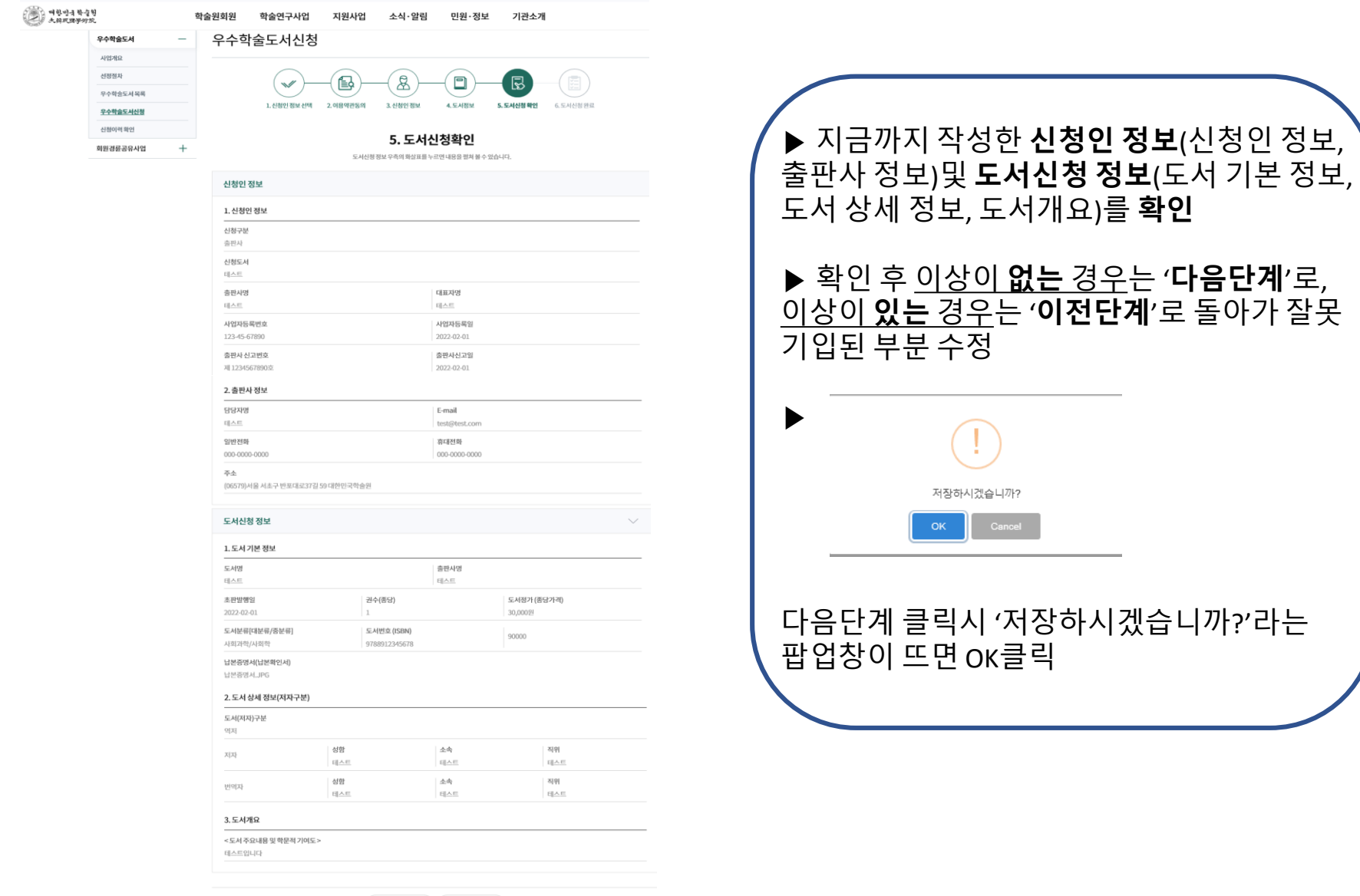

⑥ <5. 도서신청확인>**(저자신청인 경우)**

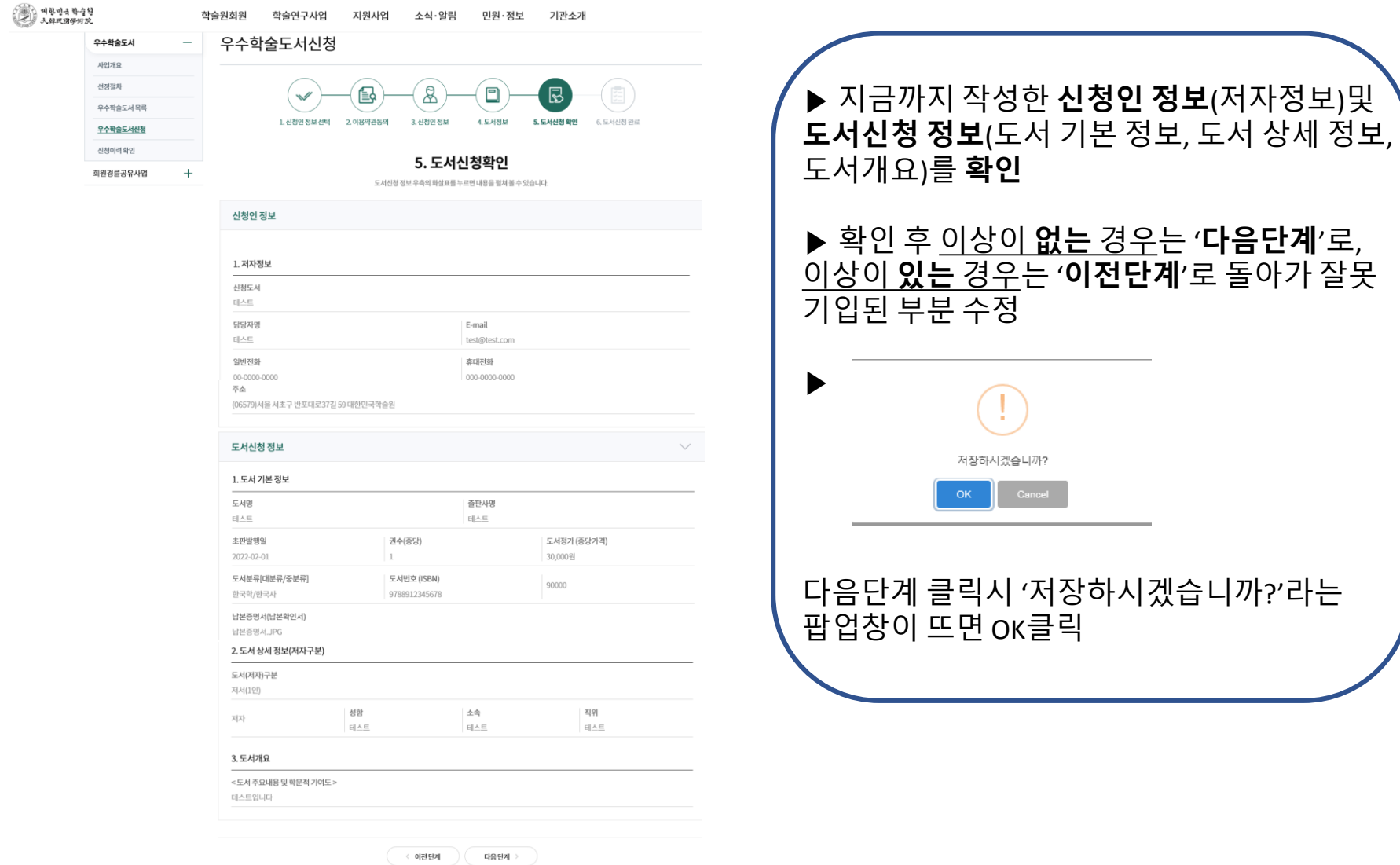

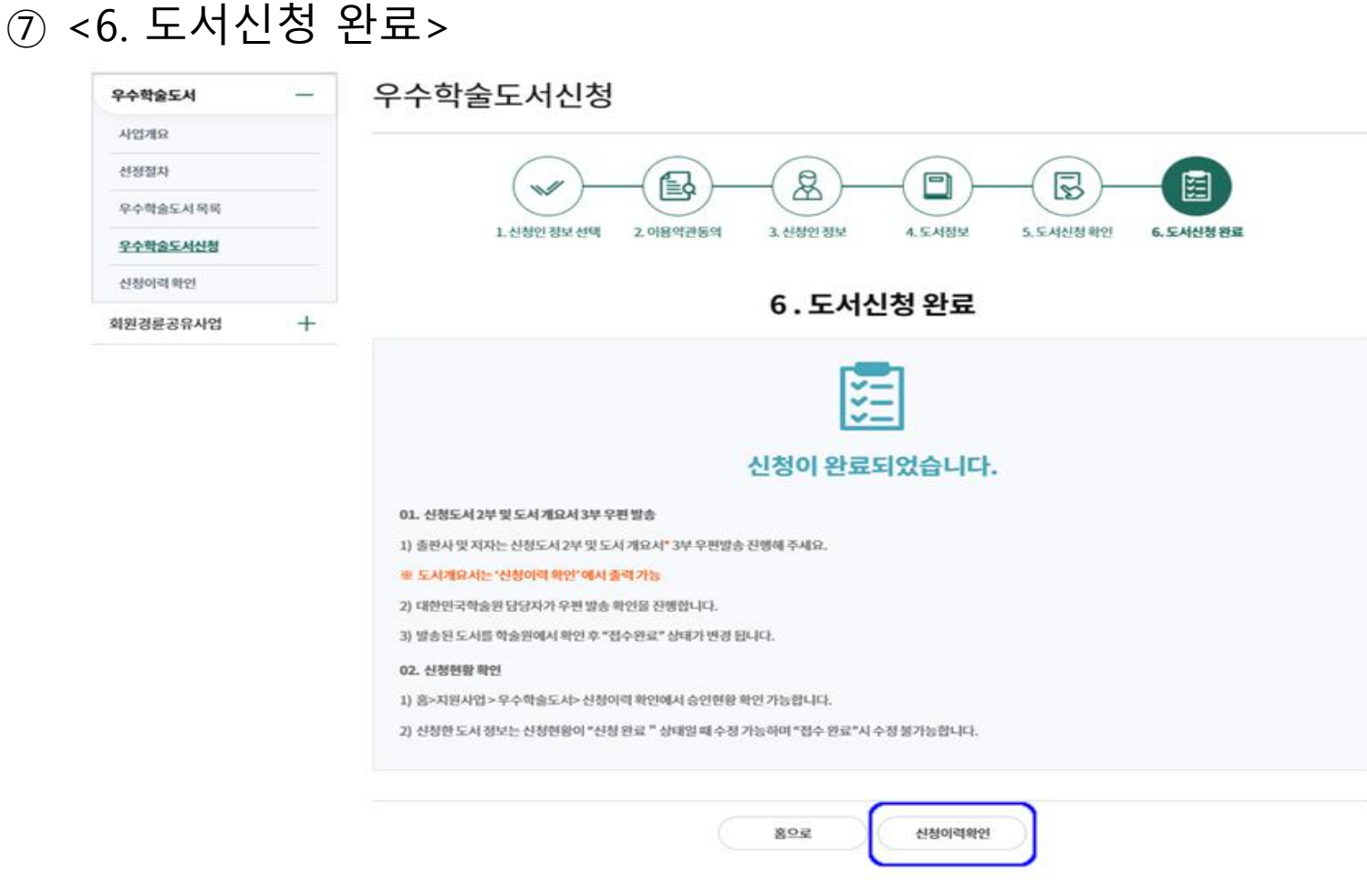

▶ 도서신청이 완료되었으며, 학술원에 보내야 하는 서류(신청도서 2부 및 도서개요서 3부)와 발송방법 안내 ※ 도서개요서의 경우, 도서 1종당 3부씩 출력해야 함

▶ 신청현황 확인은 '신청이력확인' 버튼 클릭하면 확인할 수 있음

### ⑧ 신청이력 확인

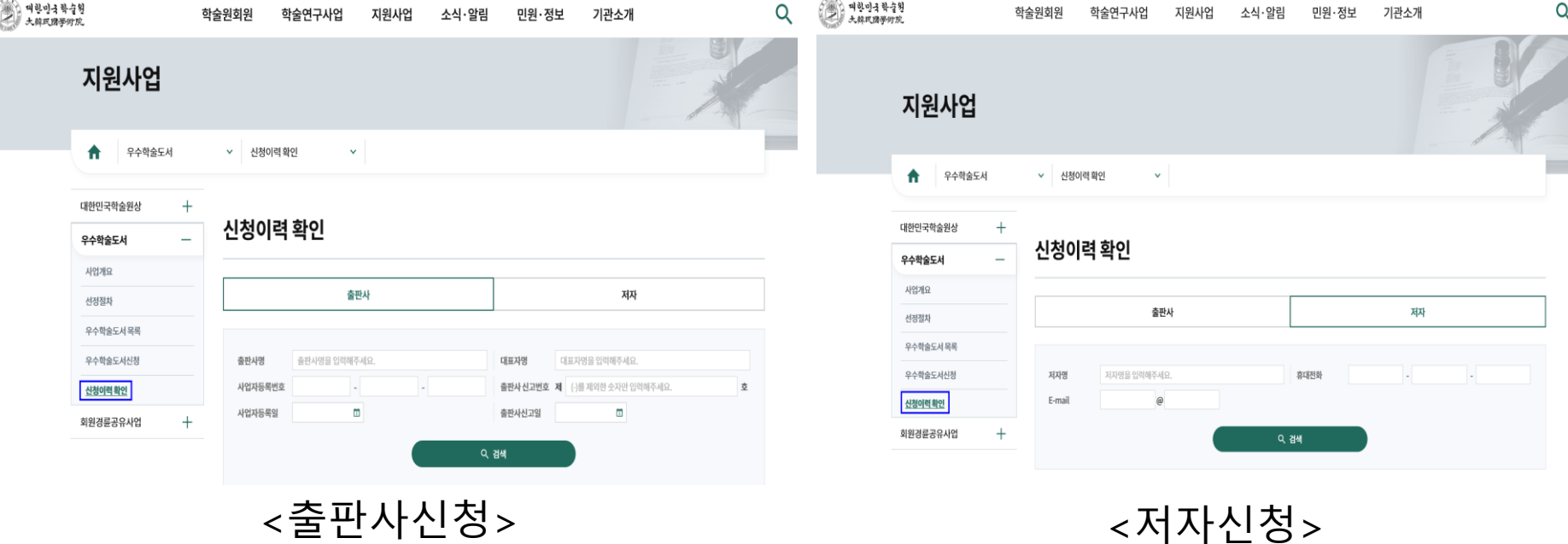

▶ 출판사 신청인 경우, **출판사명/대표자명/사업자등록번호/출판사 신고번호/사업자등록일/출판사신고일** 입력 후 검색 클릭

▶ 저자 신청인 경우, **저자명/휴대전화/E-mail 주소** 입력 후 검색 클릭

### ▶ 접수상태 : **신청완료**(온라인으로 신청을 완료한 상태로 **신청내용 수정/삭제 가능**) **접수완료**(온라인 신청과 제출서류의 우편도착을 확인한 상태로 **신청내용 수정/삭제 불가능**)

- ▶ 도서개요서 출력 : '도서개요서' 클릭 → '인쇄' 클릭
- ▶ 접수증 : 신청년도, 도서분류, 도서명, 신청일자가 나오며 신청인 정보 및 도서 신청 내역을 볼 수 있음

 $\left( \mathbf{1}\right)$ 

▶ 출판사 또는 저자가 신청한 도서목록이 화면에 나옴

⑧ 신청이력 확인

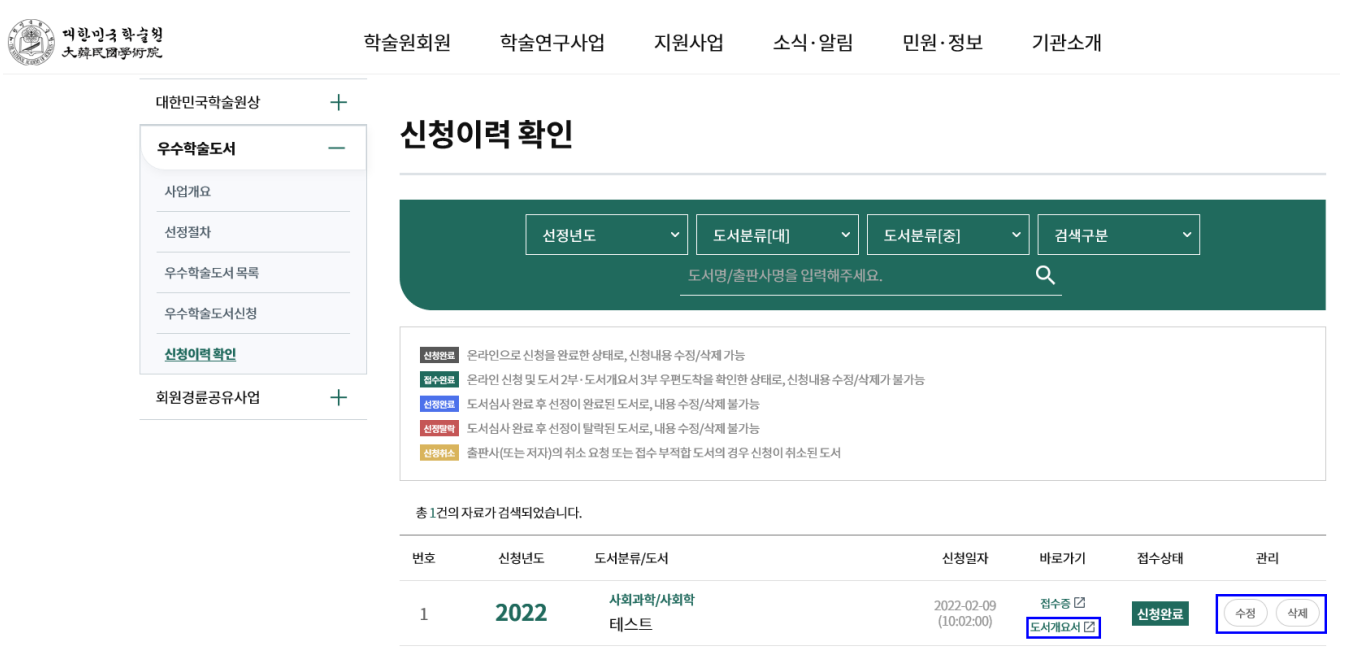